### 中華基督教會蒙民偉書院

# 2022/23 家長通函(十八)

### 有關全校恢復全日面授課堂的安排

敬啟者:

按教育局 2022 年 8 月 5 日「2022/23 學年面授課堂的安排」指引,若全校或個別級別學生完成接 種兩劑疫苗的百分比達全校或該級別學生人數的九成或以上,有關學校可為學生安排全日面授課堂。 而本校學生的接種率已達至恢復全日面授課堂的基本條件,因此獲教育局確認可於 2022 年 10 月 3 日 至 2022 年 10 月 31 日期間安排學生回復正常的校園生活,包括進行全日面授課堂及午膳。

然而,按教育局最新指引,由 2022年11月1日開始,完成接種三劑疫苗的學生必須達致全校或 個別級別的學生人數的九成或以上,學校才可為有關學生安排全日面授。惟本校學生的疫苗接種情況 未達致有關條件,本校再次呼籲家長盡快安排子女在身體狀況許可下接種疫苗。倘若學生已接種第一 劑及第二劑疫苗,應按政府的最新建議盡快接種第三劑疫苗,以獲得更全面和有效的保護,並能夠繼 續回校進行全日面授課堂。

有關全日面授課堂安排如下:

#### 1. 全日面授課堂日期

1.1. 由 2022 年 10 月 3 日開始至 10 月 31 日(10 月 31 日至 11 月 4 日為上學期測驗周)。

1.2. 11 月 7 日及後之安排要視乎學生接種率能否達致教育局最新指引之要求。

#### 2. 上課時間

- 2.1. 學生須依照全天面授課堂時間表上課,科目安排維持不變,時間表可參考學生手冊的最後一 頁。
- 2.2. 中一級上課時間由上午 8 時 15 分至下午 4 時正 (下午 3 時 40 分至 4 時正為中一適應課) 。
- 2.3. 中二級至中六級上課時間由上午 8 時 15 分至下午 3 時 40 分。
- 2.4. 除參加學校安排的課後活動外,學生最遲必須於下午 5 時 30 分或以前離校。

#### 3. 午膳安排

- 3.1. 午膳時間由下午 12 時 35 分至下午 1 時 35 分。
- 3.2. 中一級及中二級必須留校午膳,於午膳時間本校已為每位中一及中二學生座位預備隔板,以 減低感染風險。
- 3.3. 中三級至中六級可選擇留校或外出午膳。(須符合該處所的疫苗通行證要求)

#### 4. 課後活動安排

- 4.1. 根據教育局的最新指引,學生須符合教育局 2022 年 9 月 14 日發出的疫苗接種指引才能參與 課後活動。
- 4.2. 負責老師將個別通知有關學生課後活動詳情。

## 5. 陸運會及陸運會翌日安排

由於部份學生未能達致使用政府運動場疫苗通行證的要求,學校將原定陸運會及陸運會翌日改為上 課日,有關安排如下:

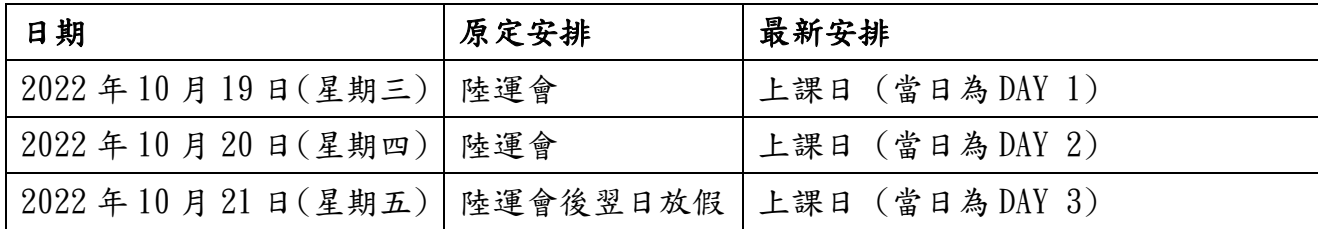

## 6. 收集接種疫苗及確診紀錄

教育局為了解學校疫苗接種的概況,以制定適當的措施加強推廣疫苗接種, 讓學生盡快獲得更全面和有效的保護。如學生有最新接種疫苗紀錄及確診紀錄(如 有),請到以下網址:<https://forms.gle/ceV79U7CcetGb8P67> 登記。

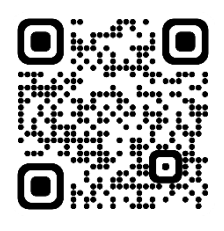

# 7. 留意學校最新消息

由於疫情變化不斷,如政府或教育局向學校發出最新指引安排,本校會透過學校網頁或即時通訊軟 件 eClass Parent App 發佈最新消息及安排。如家長並未安裝 eClass Parent App 通訊軟件,可參考 附件有關 eClass Parent App 的安裝及登入程序,並家長最遲於 2022 年 9 月 30 日或之前完成安裝。

敬請 貴家長叮囑 貴子女遵守防疫規則,時刻注意個人衛生,減少到人多聚集之處。如有不適, 須及早就醫。

如有任何查詢,可致電 2727 6371 與鄺德啟副校長、霍碧珊副校長及吳騰耀副校長查詢。

此致

貴家長

中華基督教會蒙民偉書院校長

\_\_\_\_\_\_\_\_\_\_\_\_\_\_\_\_\_\_\_\_\_\_\_\_\_\_\_

呂以敏 謹啟

二零二二年九月二十七日

中華基督教會蒙民偉書院 eClass 家長手機應用程式(eClass Parent App)安裝及登入程序

# 下載 **eClass Parent App**

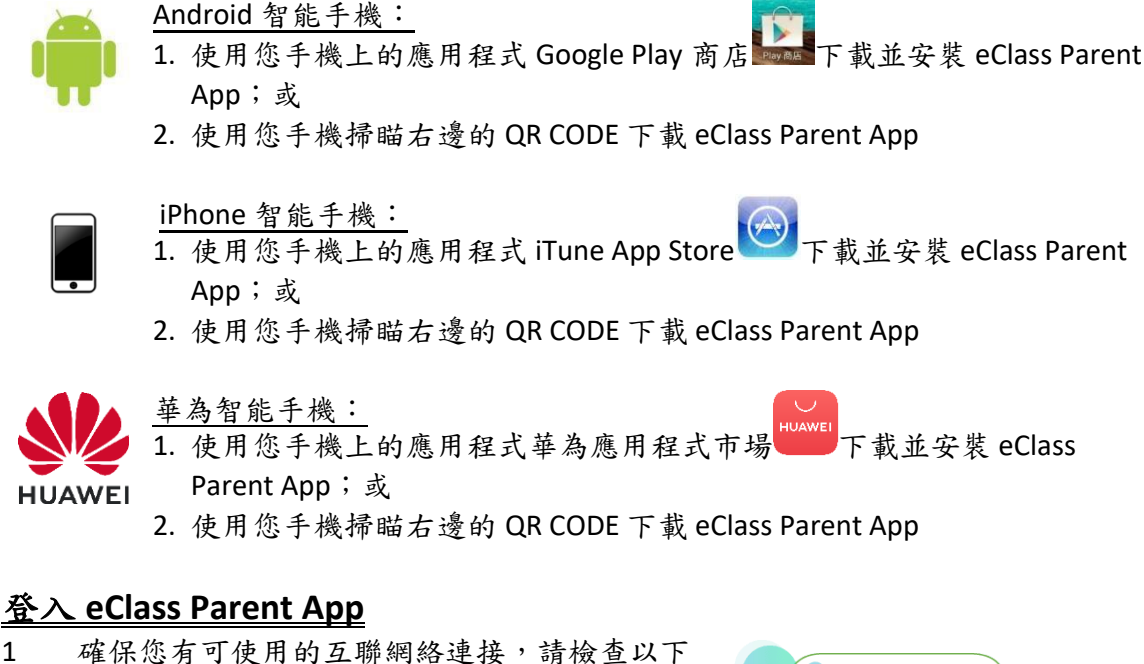

- 項目:
	- 1.1 您有電訊營運商提供的數據計劃或 Wi-Fi 讓您可以連接到網絡。
	- 1.2 確保 Wi-Fi 網絡或數據網絡連接的信號良 好,並且已經成功連接到網路。
- 2 開啓 eClass Parent App,輸入以下資料:
	- 2.1 學校名稱:中華基督教會蒙民偉書院
	- 2.2 家長登入名稱及密碼,然後按 「登入」。 2.2.1 家長登入名稱為「**pmmw**」**+**學生編號 (例如:若學生編號為 22-1207,登入名稱為則為 pmmw22-1207。)
		- 2.2.2 密碼為學生的身份證號碼

(例如:若學生的身份證號碼為 S123456(7), 密碼則為 S1234567。)

- 3<br>3<br>登入後,eClass Parent App 會顯示「我的帳戶」頁面,列出子女的帳戶資料,包括姓名、班別及 學號。
- 4 強烈建議家長於首次登入後,修改登入密碼,步驟如下:
	- 按學生相片→按「更多」→按「更改密碼」→輸入目前的密碼→輸入新密碼→再次輸入新密碼→ 確定

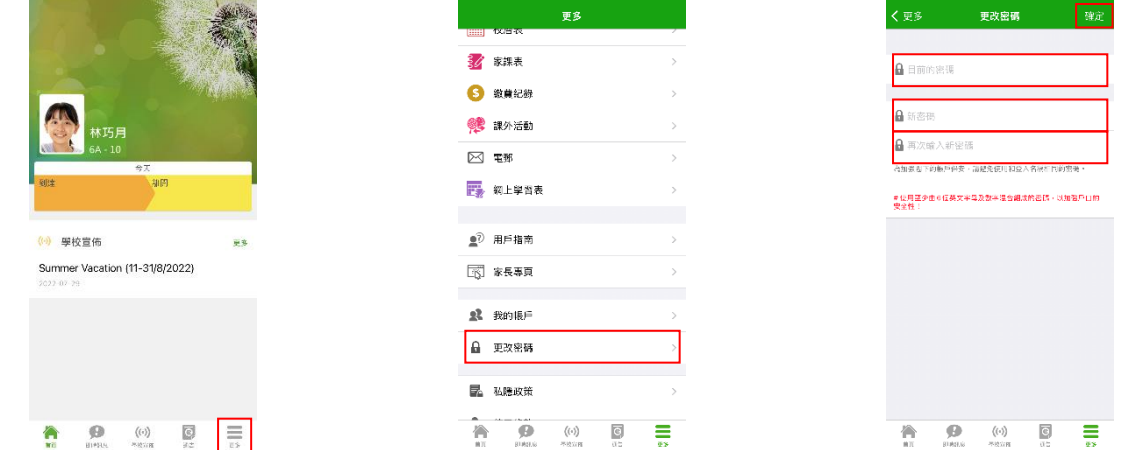

家長如有任何 eClass Parent App 的查詢, 歡迎致電 3913 3211 或電郵至 [support@broadlearning.com](mailto:support@broadlearning.com) 向 eClass 查詢。

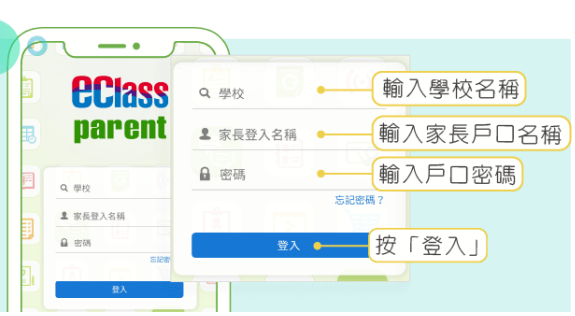

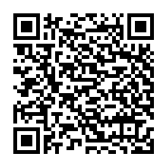

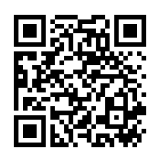

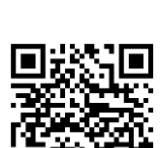